# NLAD Pre-Production Guide Testing RAD with **Individual User** Accounts

# **Contents**

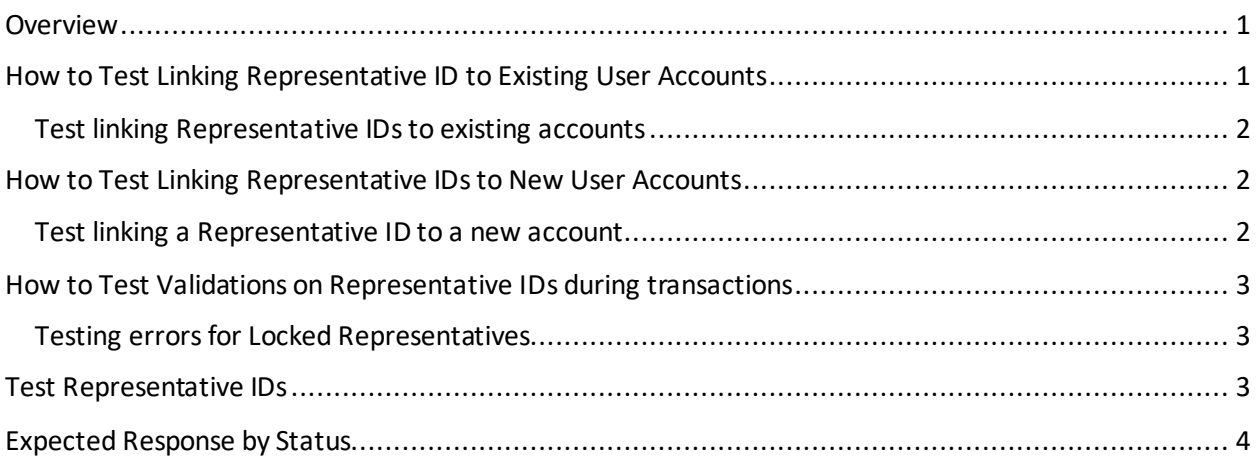

# <span id="page-0-0"></span>**Overview**

The information below describes how service providers can test the features of RAD in NLAD if they use an individual user account (i.e., ETC Administrator, ETC Analyst, ETC Operations, or ETC Agent accounts) to perform NLAD transactions.

Linking Representative IDs to an individual user account (whether an existing or new user) in the NLAD pre-production environment has three purposes:

- 1. It allows service providers to test the process of linking Representative IDs to existing individual user accounts in bulk using the "Manage Representative IDs" page.
- 2. It allows service provers to test the process of linking a Representative ID to a new user account on the "Create NLAD Subaccount" page.
- 3. It allows service providers to test the [validations](#page-3-0) on a Representative ID that will occur during transactions using the new test accounts created and linked to test [Representative IDs.](#page-2-2)

# <span id="page-0-1"></span>How to Test Linking Representative ID to Existing User Accounts

Linking a Representative to an existing user account is completed by populating a file template and uploading that file in NLAD. You can use the linking template to link a single Representative ID and account at a time or to link multiple Representative IDs and accounts at a time. You should use the test Representative ID[s provided below](#page-2-2) to test the process of linking a Representative ID to existing individual user accounts.

Note: while USAC recommends testing the process of using the linking template to link a Representative ID to an existing user account, you will always receive an error doing so during testing. This is because

RAD validatesthat the first and last name associated with the Representative ID match the first and last name associated with the account. In addition to the errors that could be encountered due to formatting issues with the file, service providers should expect to receive an error informing them that First Name, Last Name and username do not matchif they try to link a Representative ID to an existing account in pre-production.

#### <span id="page-1-0"></span>Test linking Representative IDs to existing accounts

- 1. Download the linking file template from the [RAD Resources](https://www.usac.org/wp-content/uploads/lifeline/documents/RAD/LinkingUnlinkingRepresentativeIDTemplate.csv) page of USAC's website.
- 2. Populate the template with the following for each representative you want to link to an existing account:
	- First name, last name, and Representative ID of the [test representative](#page-2-2)
	- The username of the account you want the representative to be linked to
	- First name, last name, and Representative ID of a different test representative if you want to test linking one representative to another as a Master Agent
- 3. Save your file in the .CSV format.
- 4. Log in to NLAD using your ETC Administrator account. (You can use the same log in information you use to access NLAD production or a test account if you have one.)
- 5. Navigate to the "Manage Representative IDs" page from the left-hand navigation panel.
- 6. Select the "Choose File" button and locate your file.
- 7. Select the "Upload" button.
- 8. A new entry will appear in the "Uploaded Files" table. It may take several minutes for your file to process.
- 9. You will have the option to download a file from the "Errors" column of the table. The file will specify which row of your file had a problem and will provide an associated error message.

Please note that while you will expect to receive at least one error for each existing account that you attempt to link ("First Name, Last Name and username do not match"), this practice will help you ensure that you are comfortable formatting and populating the bulk linking template correctly.

# <span id="page-1-1"></span>How to Test Linking Representative IDs to New User Accounts

You should use the test Representative ID[s provided below](#page-2-2) to test the process of linking a Representative ID to existing individual user accounts. Representative IDs can only be linked to new accounts one at a time, at the time of account creation. It is not possible to link a Representative ID to a new account using the file upload functionality.

#### <span id="page-1-2"></span>Test linking a Representative ID to a new account

- 1. Log in to NLAD using your ETC Administrator account. (You can use the same log in information you use to access NLAD production or a test account if you have one.)
- 2. Navigate to the "Create NLAD Subaccount" page from the left-hand navigation panel.
- 3. Input the email address that you would like to be the username of the new NLAD or NV account. Note: the email address used as the account username does not need to be the same as the email address that was used during registration for a Representative ID.
- 4. After submitting the email address for the new account, input the account details:
	- Use the first and last name and Representative ID of the representative of the Representative ID you wish to test from th[e table below](#page-2-2)
- Use any phone number
- If you want to test linking one representative to another as a Master Agent, select the checkbox in the "Master Agent" field and input the first name, last name, and Representative ID of a different [test representative](#page-2-2)
- 5. Complete the account creation by selecting the user role for the new account and the SPINs the account should be able to access, then submitting.

Test Representative IDs of different statuses will yield different errors during the linking process. See the [table below](#page-3-0) for the expected response based on the status of the Representative ID.

# <span id="page-2-0"></span>How to Test Validations on Representative IDs during transactions

After you link Representative IDs to a user account, you can send transactions using those Representative IDs in the pre-production environment.

RAD will not change the process of submitting a transaction (such as an enroll, update, verify, or transfer transaction) for service providers that use NLAD's website. The validations on a Representative ID that take place during a transaction happen behind the scenes – service providers will not notice anything new unless they try to submit a transaction using an account linked to a locked Representative ID.

#### <span id="page-2-1"></span>Testing errors for Locked Representatives

If you want to test the error that a user would encounter if their Representative ID is locked and they try to perform a transaction in NLAD, please be sure to create a test account using one of the Representative IDs that will have an initial status of Active but that will change to locked at a later date. If you create the test account while the status of that Representative ID is active, and try to submit an enrollment after the status has been updated to locked, you will receive an error notifying you that the transaction cannot be completed because the Representative ID is locked.

### <span id="page-2-2"></span>Test Representative IDs

The following table describes the Representative IDs available for testing. There is no limit to the number of ETCs that can link a given Representative ID to an account.

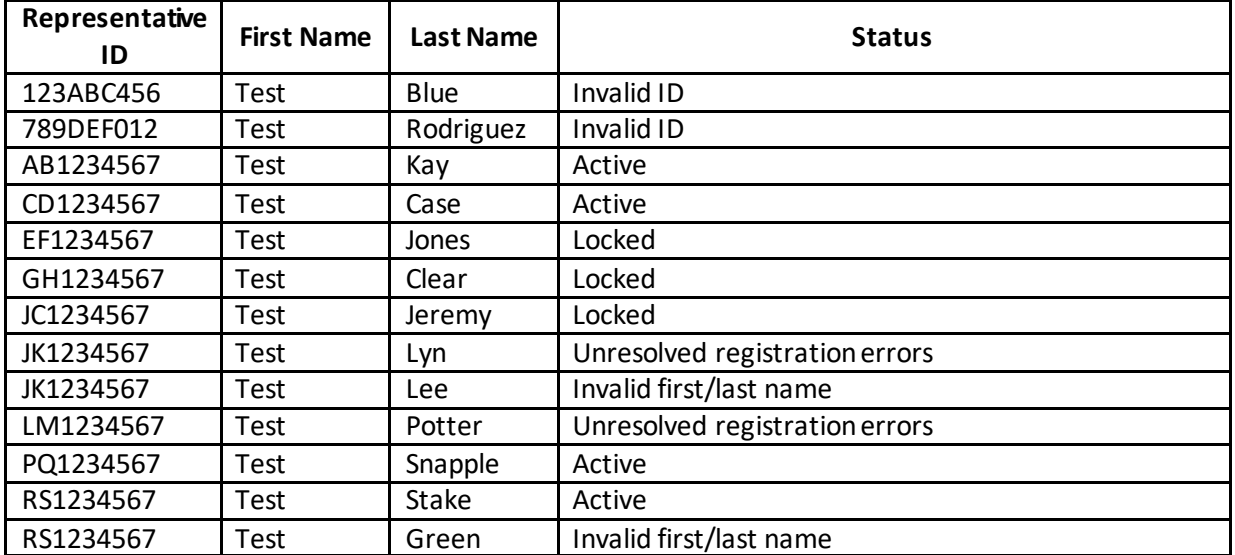

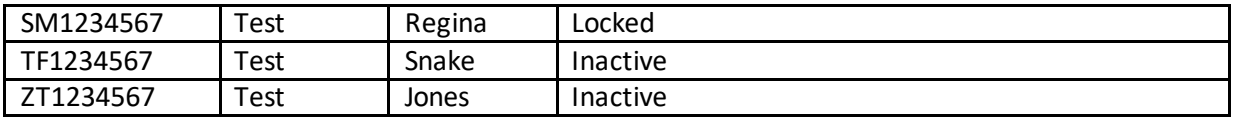

# <span id="page-3-0"></span>Expected Response by Status

The following table describes the response a service provider will receive when attempting to link a Representative ID of a certain status to an account or when attempting to submit a transaction with a Representative ID of a certain status.

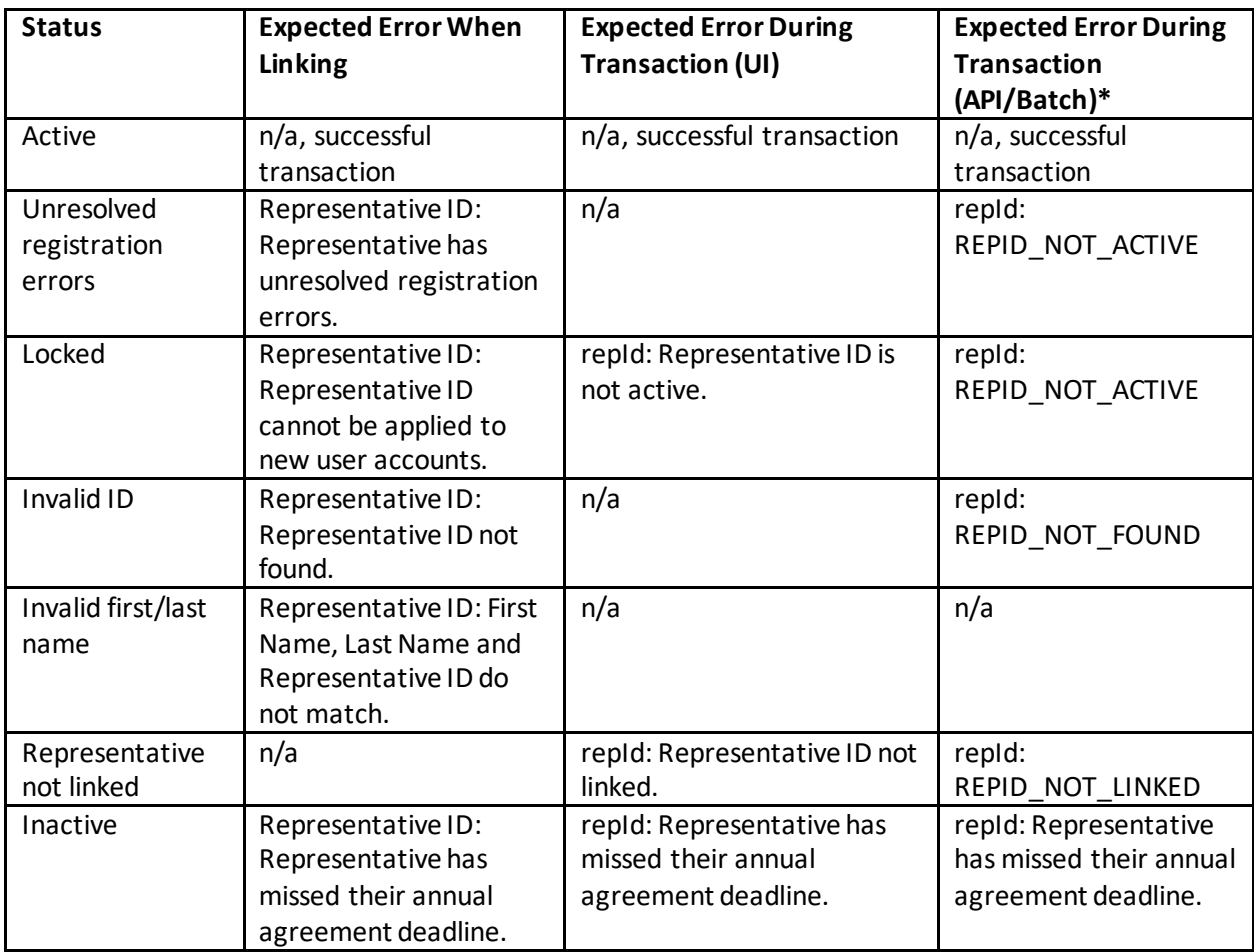

\* Please see the API Specifications for a full list of errors that a service provider may encounter related to the Representative ID fields when using the API to submit transactions. Review the "NLAD PPD Linking Guide for API Users" for additional information on testing the linking process for API users.